一、前面板介绍

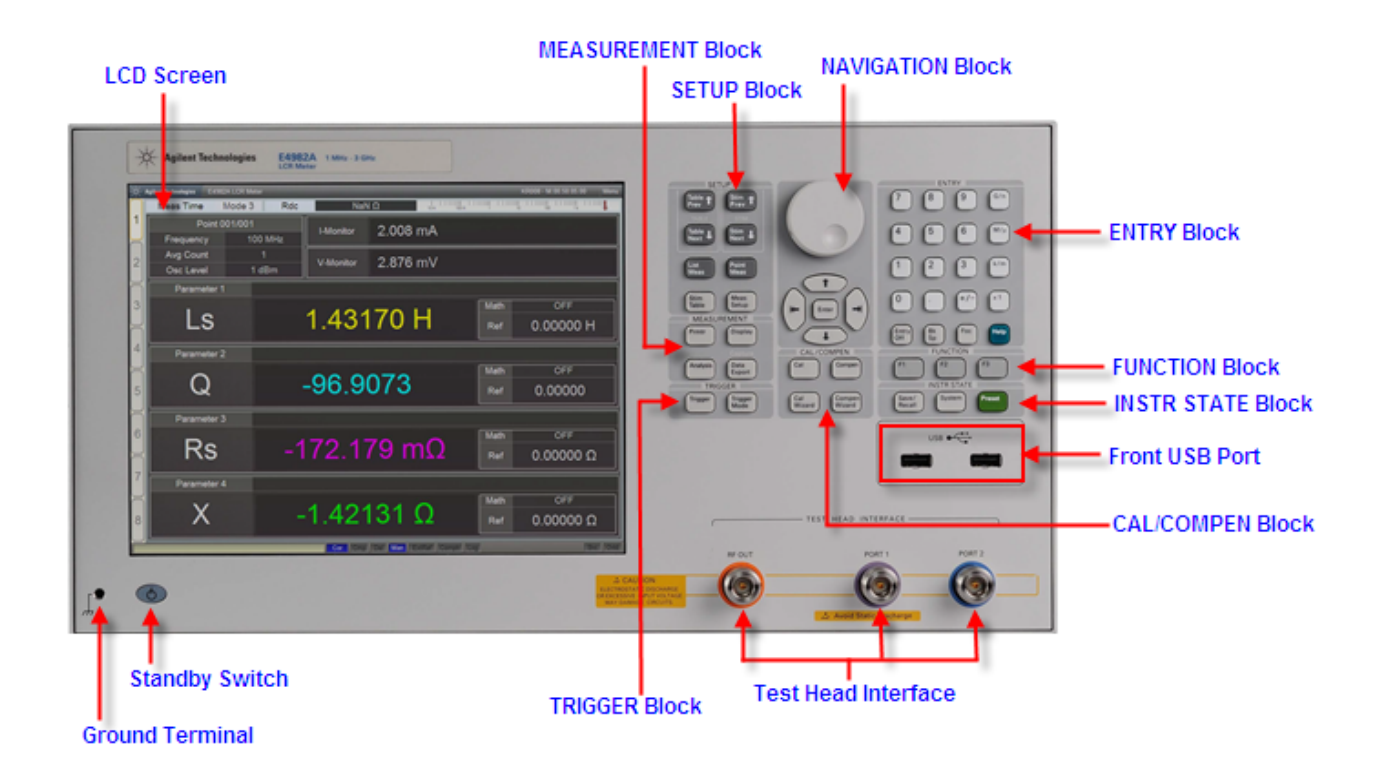

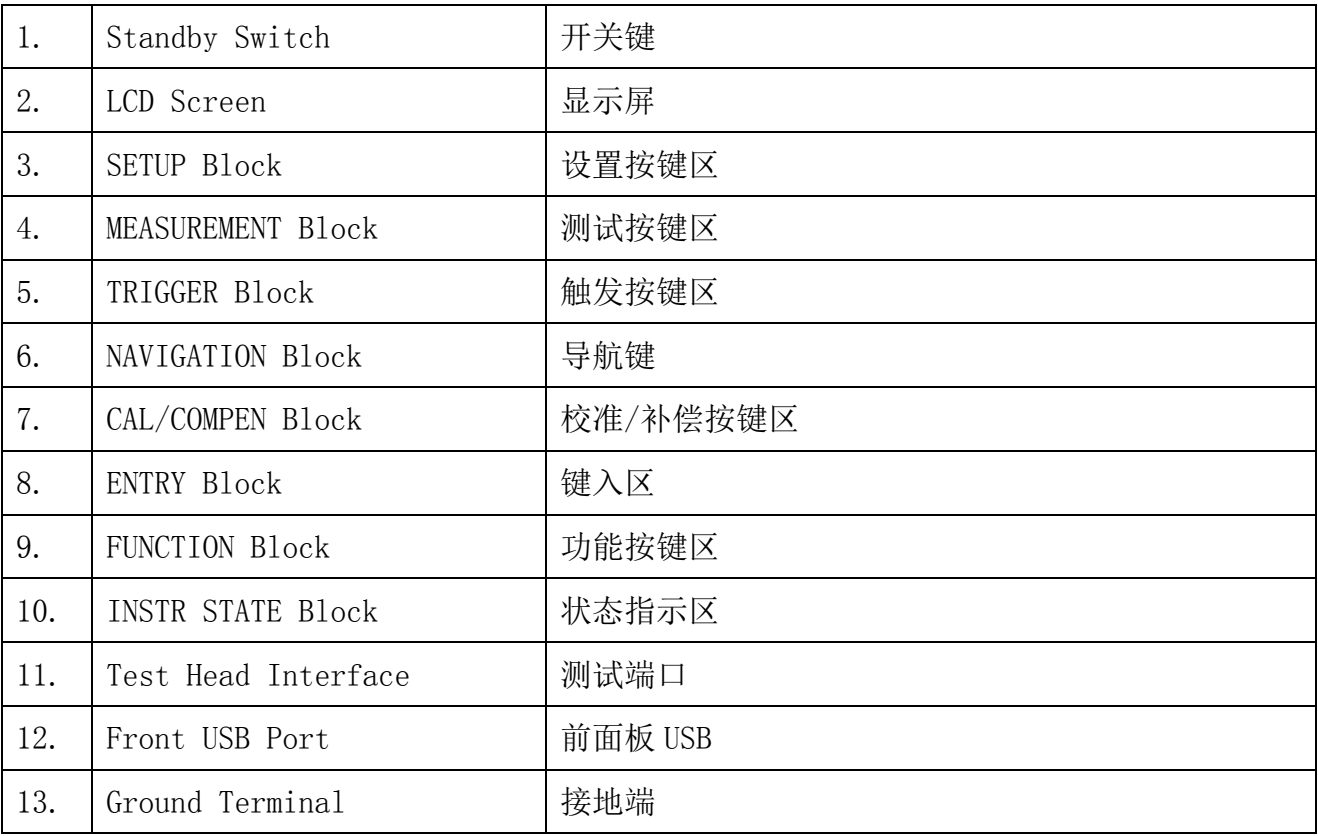

二、前面板按键内容介绍

## 1. Standby Switch 开关键

用于开机或者待机使用。在开机时,需要确保没有 USB 存储设备连接在仪器上。 关机步骤:

1) 按下开关键或者通过仪器内部的操作系统关机,该操作会使仪器进入待机状态;

2) 若需切断电源,则使用仪器后面板的 Line Switch 按键

#### 2. LCD Screen 显示屏

可直接用手指触摸操作

## 3. SETUP Block 设置按键区

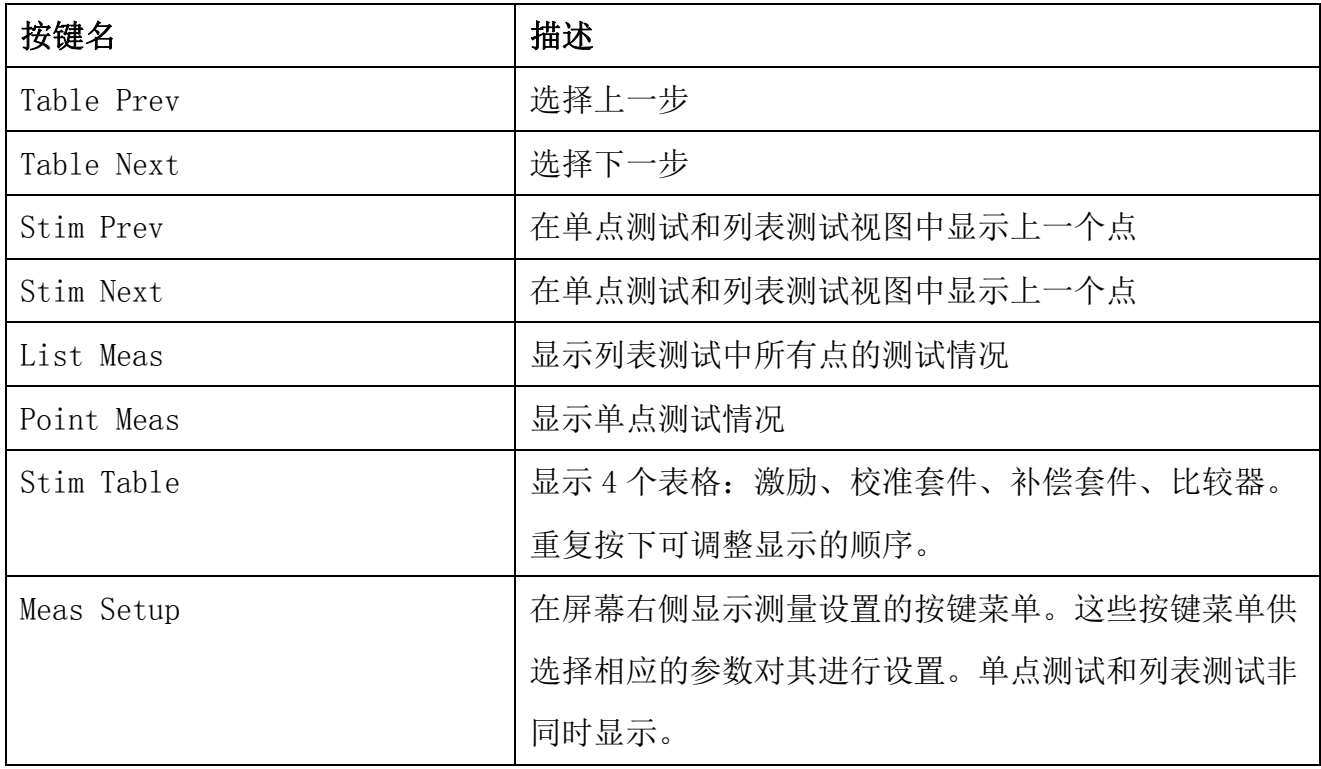

#### 4. MEASUREMENT Block 测试按键区

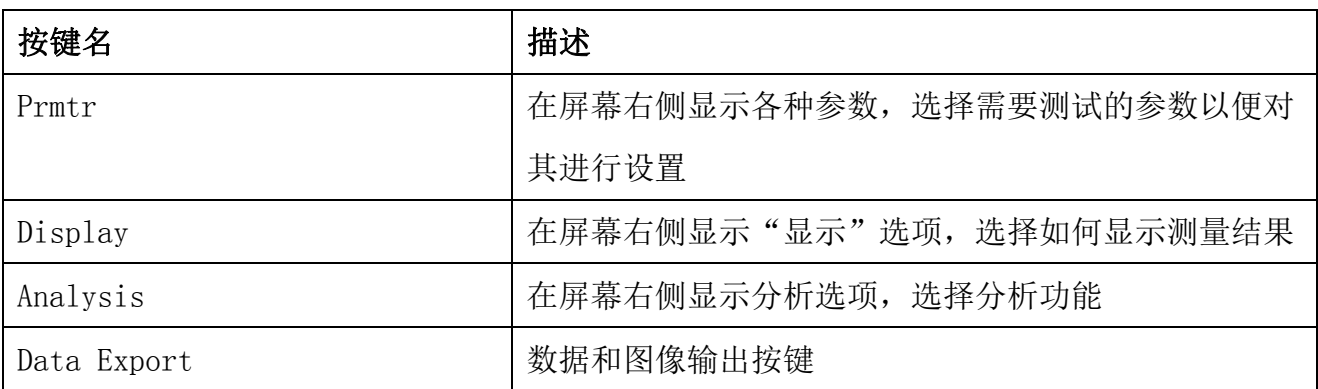

# 5. TRIGGER Block 触发按键区

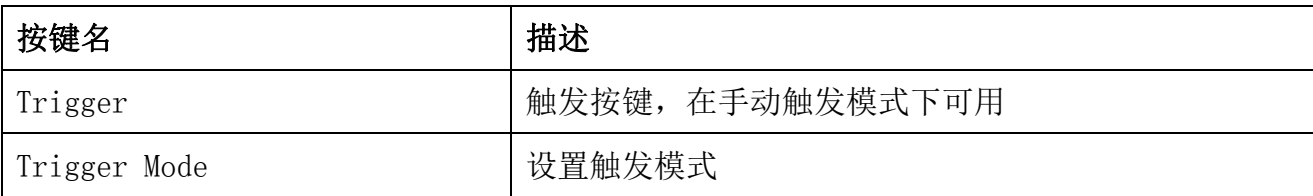

# 6. NAVIGATION Block 导航键

通过上、下、左、右或者旋钮按键做相应方向的移动

# 7. CAL/COMPEN Block 校准/补偿按键区

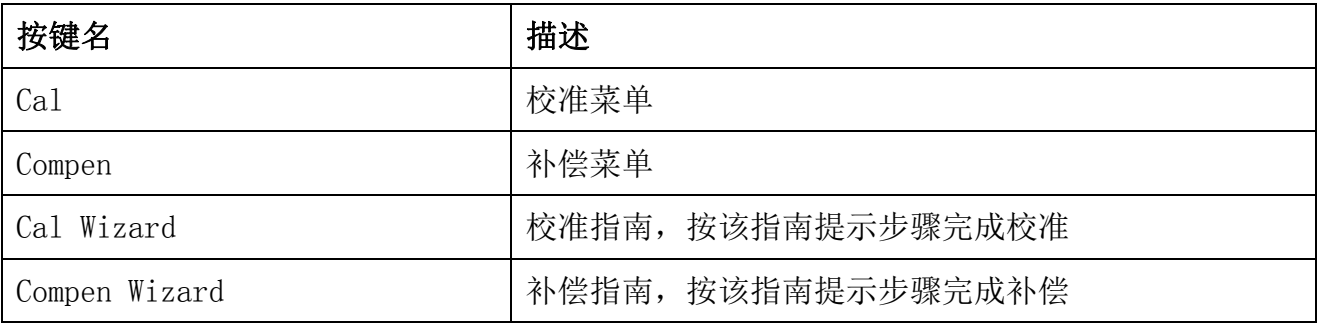

# 8. ENTRY Block 键入区

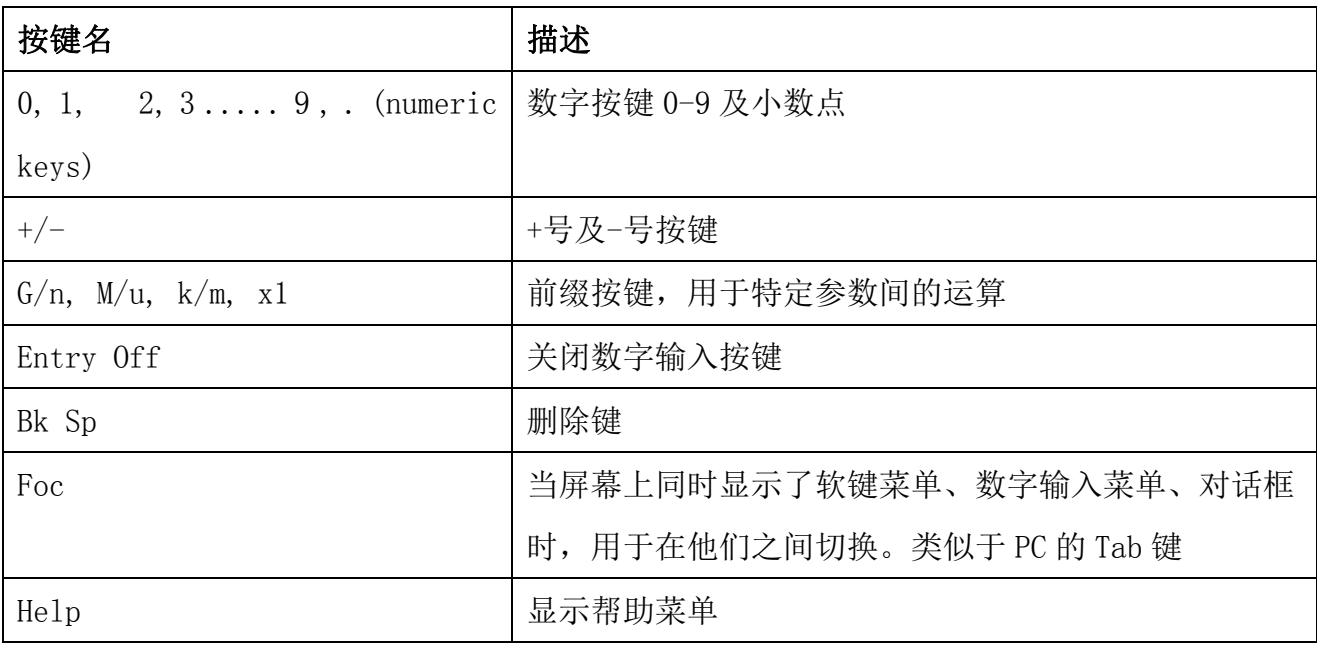

# 9. FUNCTION Block 功能按键区

可从路径: System > Misc Setup > F1 Key/F2 Key/F3 Key 自定义这些功能键, 在默认状态下, 功能

分别是:

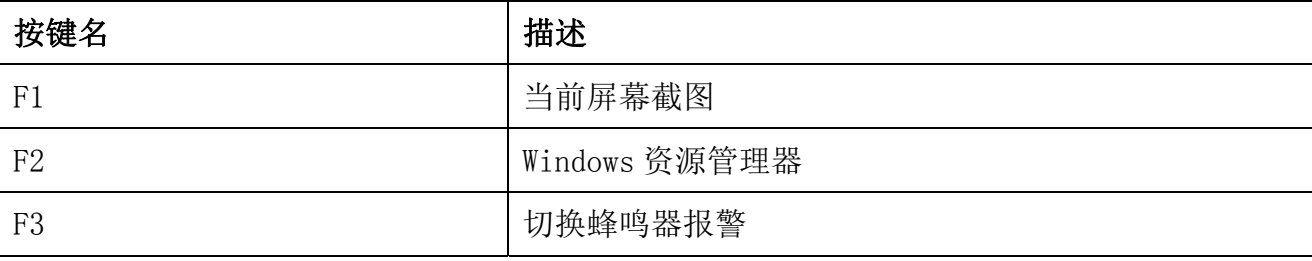

# 10. INSTR STATE Block 状态指示区

用于管理、控制、重置仪器

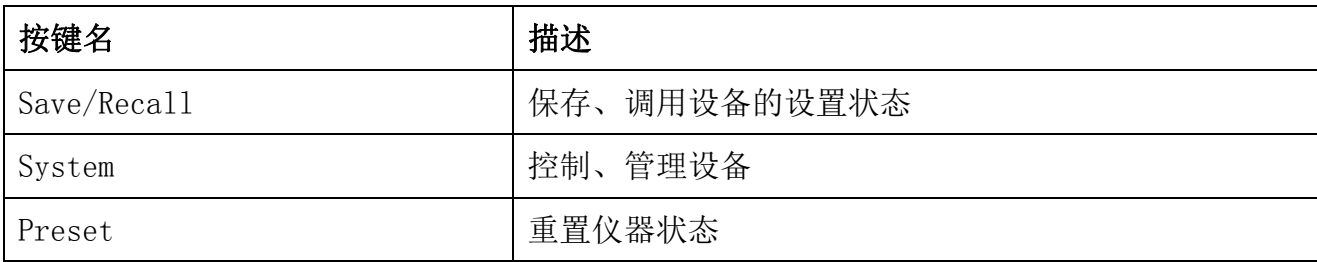

#### 11. Test Head Interface 测试端口

共三个测试端口,用于与测试前端连接,分别为: RF OUT、PORT 1、PORT 2。均为 N 型 头(阴头)

## 12. Front USB Port 前面板 USB

前面板共 2 个,用于连接键盘、鼠标或者 USB 存储设备

## 13. Ground Terminal 接地端

接地端与设备的底盘相连,可以使用香蕉头的插座接地

三、后面板介绍

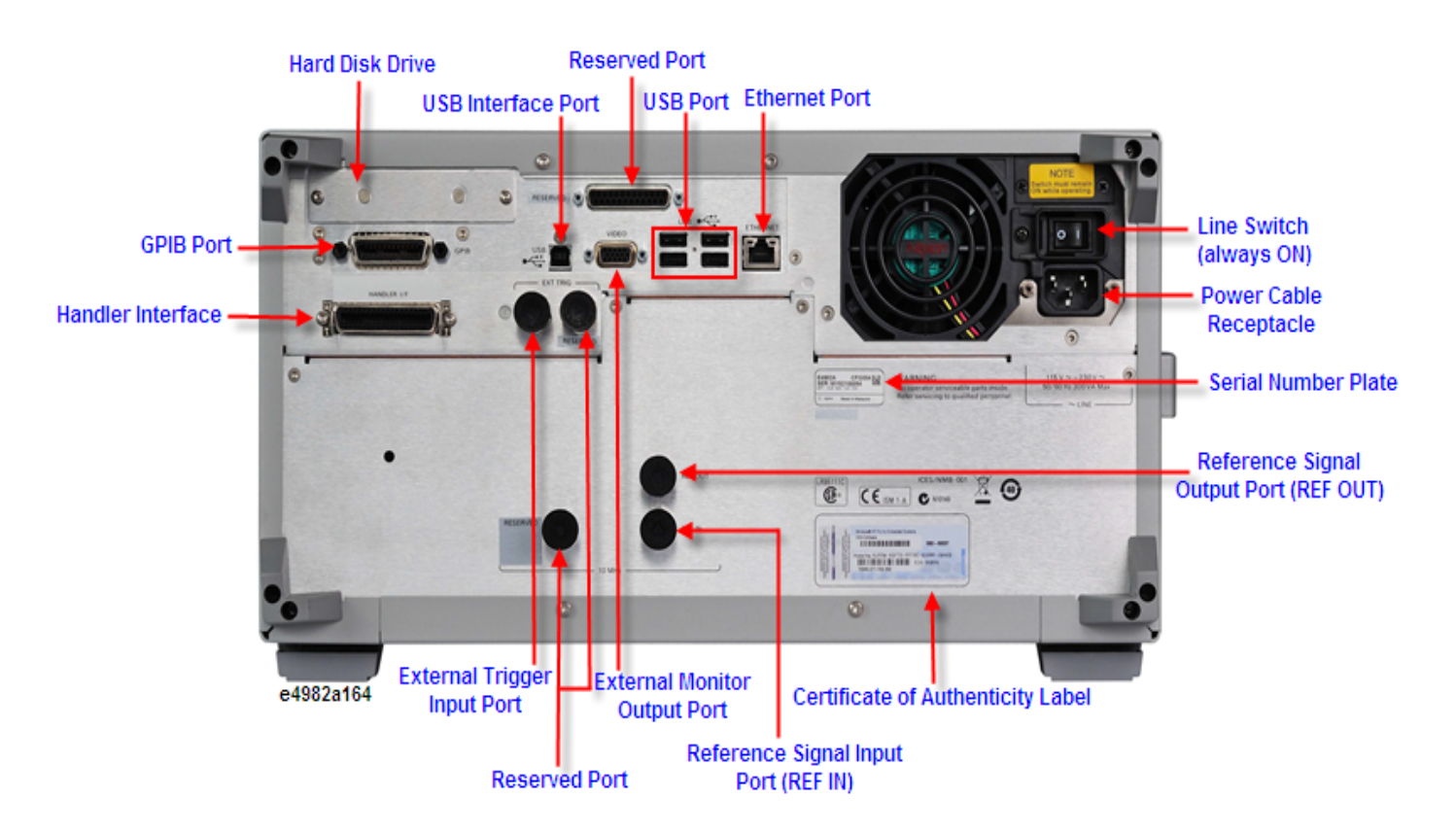

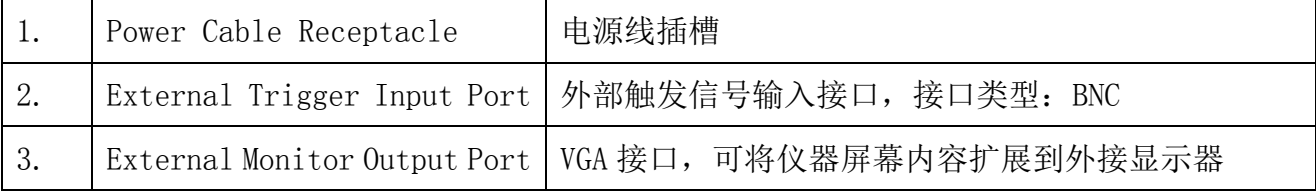

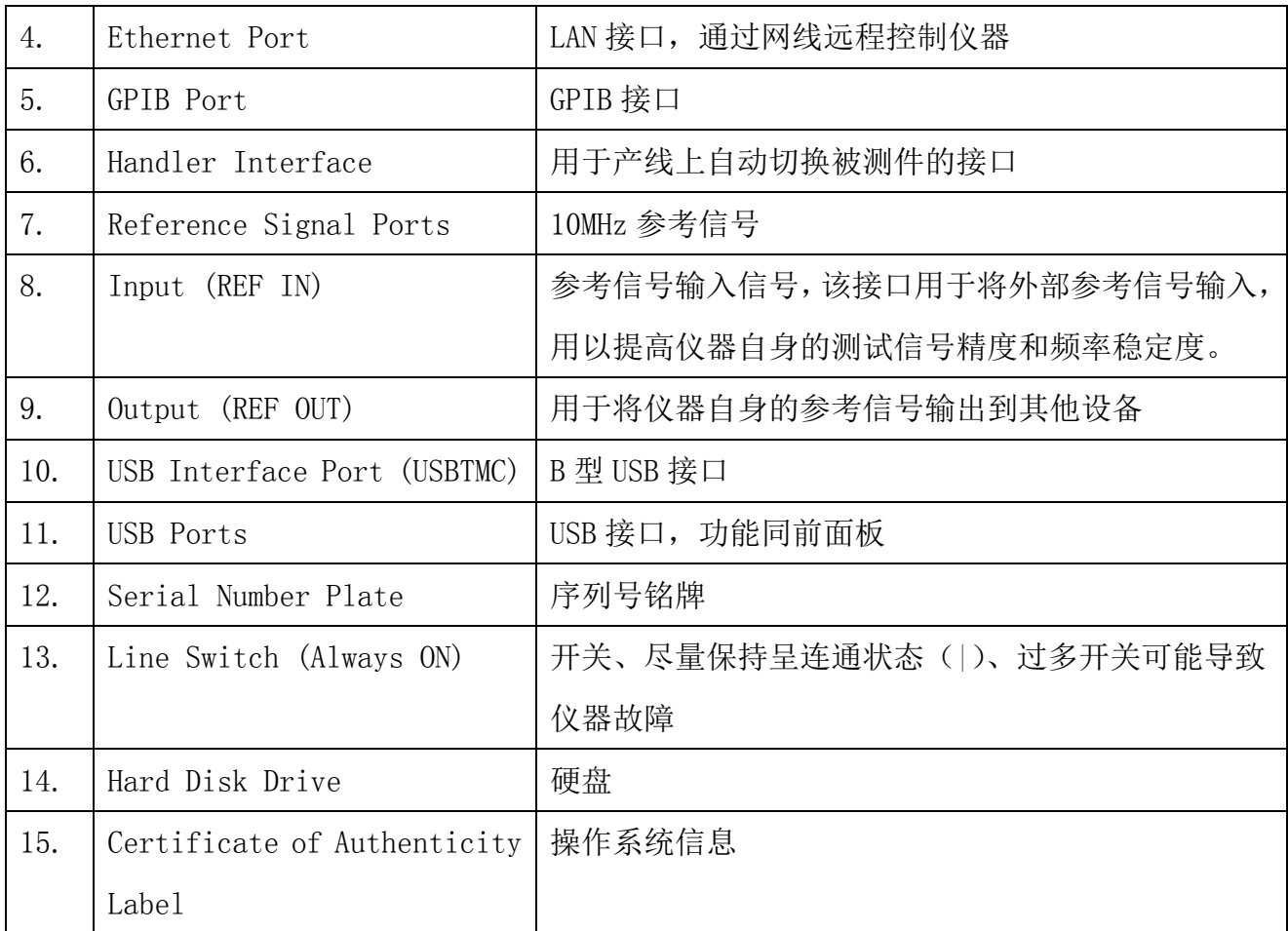

四、操作举例

下面介绍一下典型操作步骤

#### 1. 设置测试环境(STIMULUS)

测试之前,需要设置测试环境:频率、功率、平均数,具体步骤举例如下:

- 1) 按【Preset】重置仪器。一般在开始一个新的测试的时候,均要按下此键。若要返回 重置之前的状态,可以【Preset】→Undo Preset
- 2) 按【Stim Table】打开设置窗口
- 3) 选择{Quick Edit}
- 4) 现在设置具体指,下面是举例说明,用户可以根据情况自行改变
	- i. Points:201(在起始频率到终止频率之间的测试点数)
- ii. Frequency: 起始频率 100MHz, 终止频率 3GHz (设置测试频率范围)
- iii. 选择 Log Step,即对数步进
- 5) 按 ok 确认

设置结果显示如下:

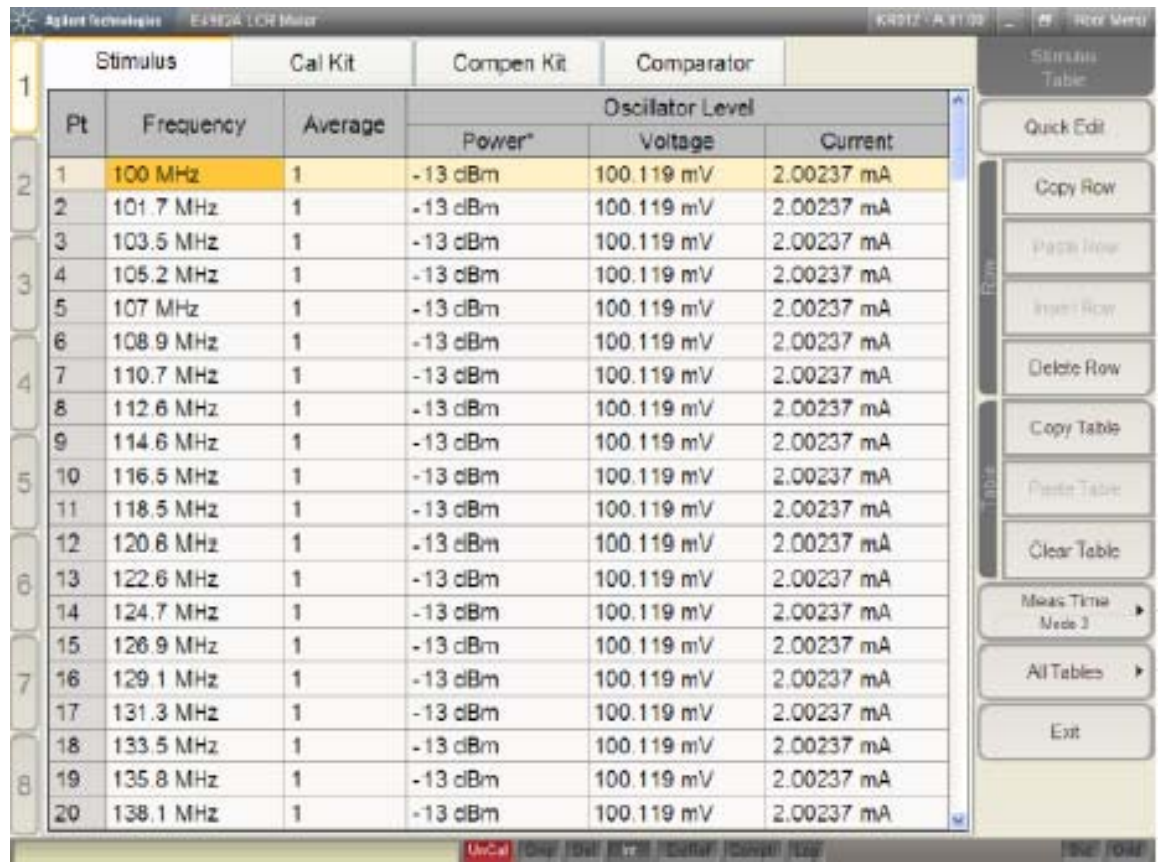

#### 2. 校准和补偿

- 1) 按【Meas Setup】
- 2) 按(Fixture)→ (16192A) / (16092A)取决于所用夹具的型号。注意"Del"指示 灯变蓝。
- 3) 按【Cal Wizard】打开校准导航界面
- 4) 确保在测试座上未连接任何夹具
- 5) 根据"Cal Wizard"导航步骤完成 open、short、low-loss c、load 校准
- 6) 连接测试夹具,按下【Compen Wizard】补偿导航键
- 7) 执行 open、short 补偿,下面以 16192A 举例说明。
	- a) 将夹具的探针分离,距离与将测试的被测件贴近。然后按下"open"
- b) 将 16192A-010 短路块放入夹具。短路块的尺寸选择为尽量贴近被测件的尺寸为 原则。按下"short"
	- c) 按下"save"保存

# 成功完成校准和补偿后,屏幕底部的指示项会由红色的"Uncal"变为蓝色的"Cor"及 " $Cmp"$

3. 测试

屏幕上最多可现实 8 个测试参数,其中 4 个比较常用的,如|Z|,θz, Rs, X,其余四个

在屏幕上方, 如 I / V monitor value, BIN sort result and Rdc. , 默认情况下, BIN sort result 和 Rdc 是关闭的。如下图:

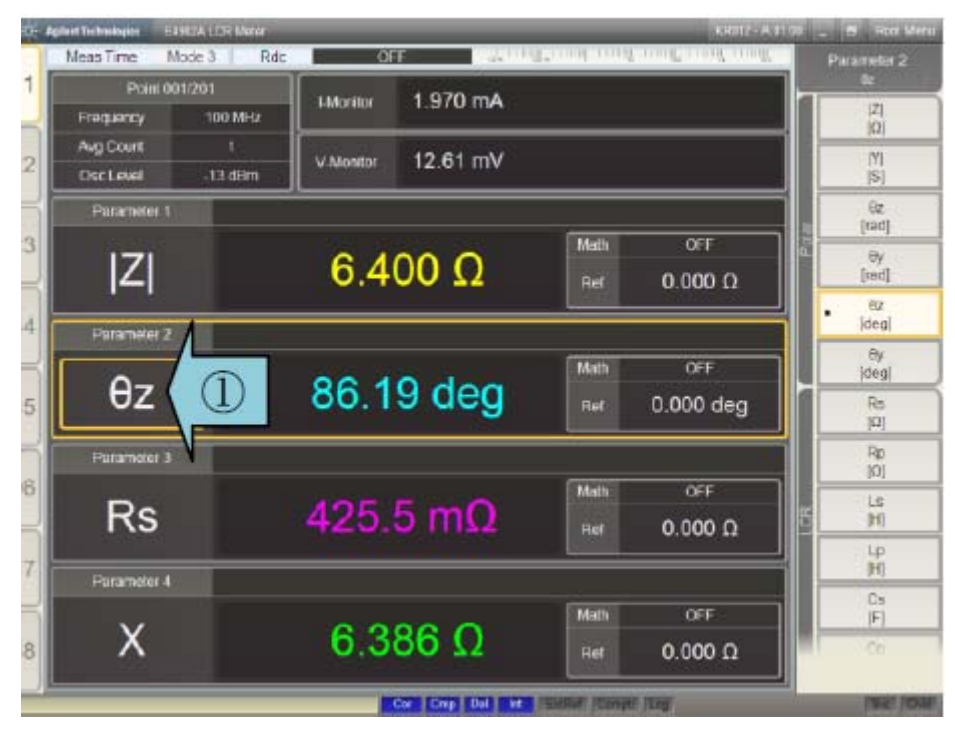

- 1) 改变测试参数
	- a) 放入被测件
	- b) 以上图为例,若想在屏幕中显示其他的参数。比如将θz 变为 Ls,则先按下 θz,再按 Ls
- 2) 选择测试点数

在仪器最开始的设置中,我们已经将点数设置成了 201 个点,频率范围是 100MHz 到 3GHz, 现在我们可以手动选择屏幕显示任意一个测试点的值

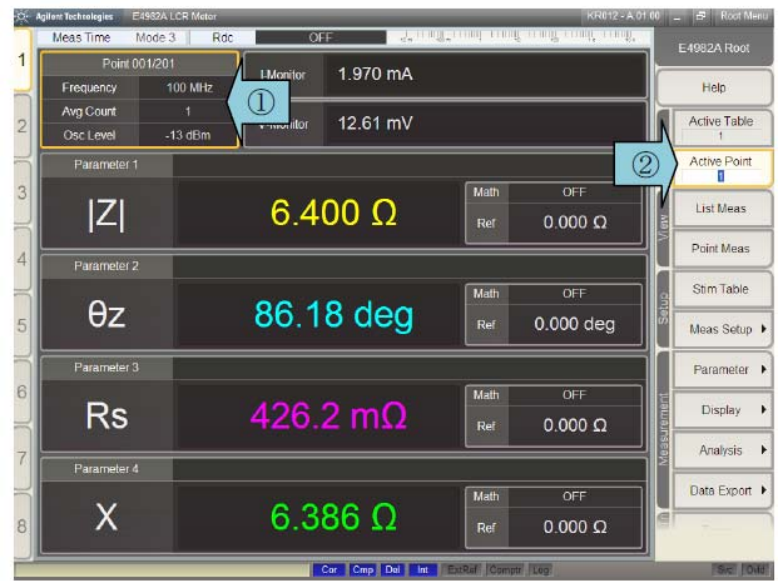

- a) 点击标注为 1 的 point, 在标注为 2 的位置输入其他值
- b) 屏幕显示重新选择的点数的值
- 3) 查看列表测试结果
	- a) 按下【List Meas】,显示如下:

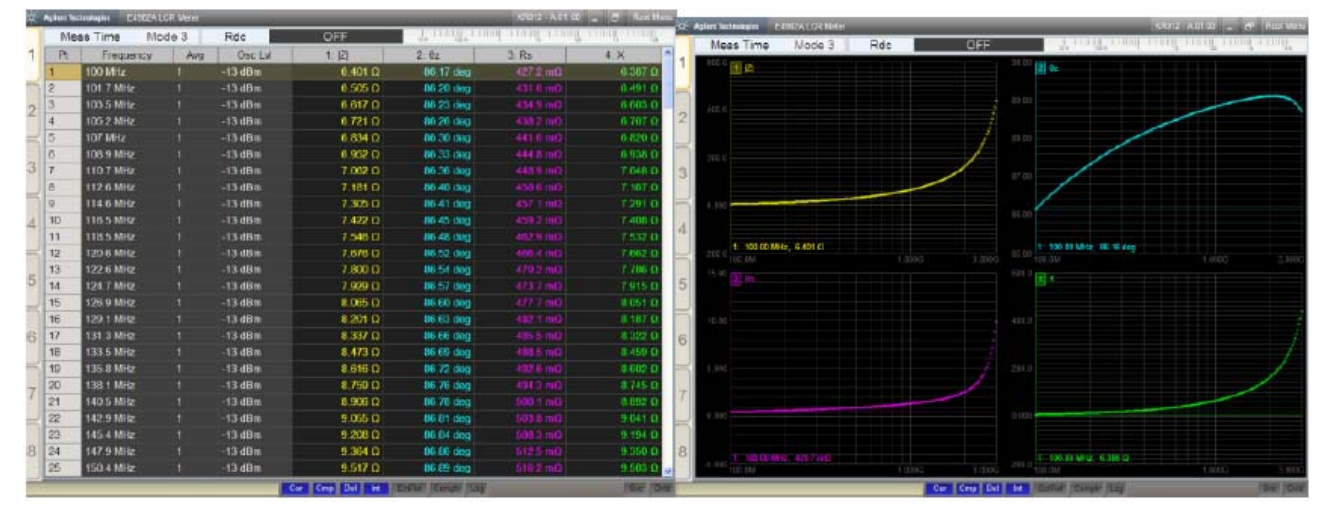

- b) 再按一次,显示极坐标曲线图
- 4) 数据存储

存储的数据可以保存为 CSV 格式,因此可以用 excel 打开。

- a) 按下(Export as CSV)
- b) 输入文件名
- c) 按"save"保存
- d) 同样的,也可以保存列表测试数据。按下【Data Export】→(Export List Data)
- 5) 状态保存及调用
	- a) 按下【Save/Recall】→ (Recall State) → (State File)